ตุลาคม 2012

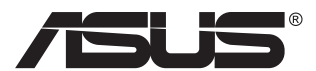

# **MX239H จอภาพ LCD**

# **คู่มือผู้ใช้**

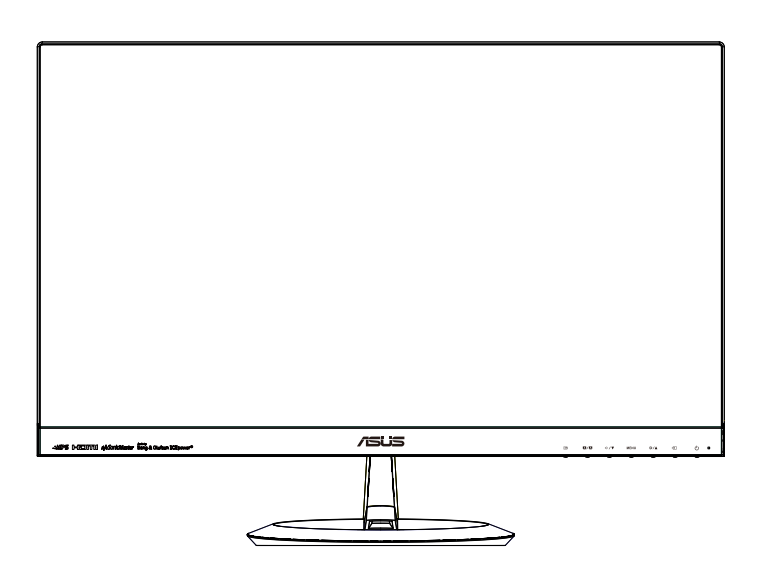

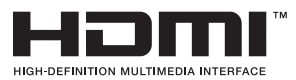

## **สารบัญ**

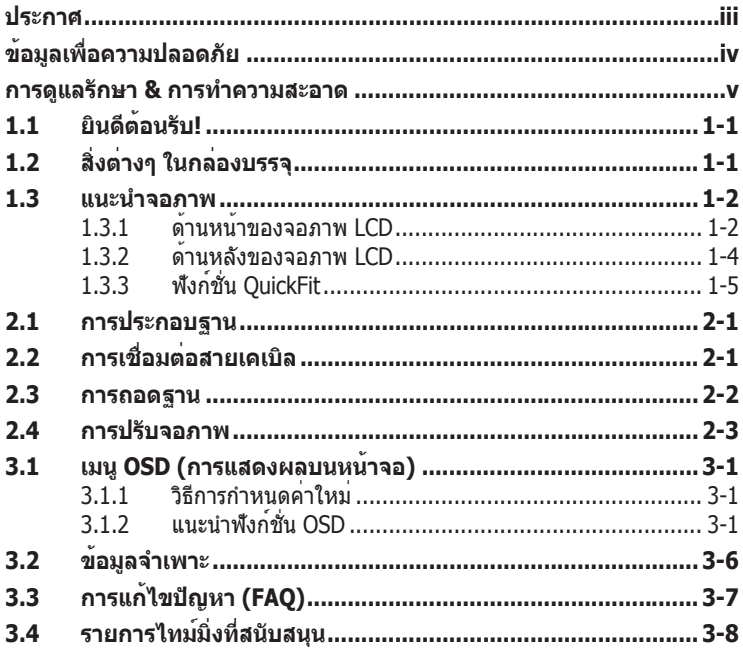

ลิขสิทธิ์ถูกต้อง © 2012 ASUSTeK COMPUTER INC. สงวนลิขสิทธิ์

ห้ามทำ ซ้ำ ส่งต่อ คัดลอก เก็บในระบบที่สามารถเรียกกลับมาได้ หรือแปลส่วนหนึ่งส่วนใดของคู่มือฉบับนี้เป็นภาษาอื่น ชื่งรวมถึงผลิตภัณฑ์และซอฟต์แวร์ที่บรรจุอยู่ภายใน ยกเว้นเอกสารที่ผู้ซื้อเก็บไว้เพื่อจุดประสงค์ในการสำรองเท่านั้น โดยไม่ได้รับความยินยอมเป็นลายลักษณ์อักษรอย่างชัดแจ้งจาก ASUSTeK COMPUTER INC. ("ASUS")

การรับประกันผลิตภัณฑ์หรือบริการ จะไม่ขยายออกไปถ้า: (1) ผลิตภัณฑ์ได้รับการซ่อมแซม, ดัดแปลง หรือ เปลี่ยนแปลง ถ้าการซ่อมแซม, การดัดแปลง หรือการเปลี่ยนแปลงนั้นไม่ได้รับอนุญาตเป็นลายลักษณ์อักษรจาก ASUS; หรือ (2) หมายเลขผลิตภัณฑ์ของผลิตภัณฑ์ถูกขีดฆ่า หรือหายไป

ASUS ให้คู่มือฉบับนี้ "ในลักษณะที่เป็น" โดยไม่มีการรับประกันใดๆ ไม่ว่าจะโดยชัดแจ้งหรือเป็นนัย ซึ่งรวมถึงแต่ไม่ จำ กัดอยู่เพียงการรับประกัน หรือเงื่อนไขของความสามารถเชิงพาณิชย์ หรือความเข้ากันได้สำ หรับวัตถุประสงค์เฉพาะ ไม่ว่าจะในกรณีใดๆ ก็ตาม ASUS กรรมการ เจ้าหน้าที่ พนักงาน หรือตัวแทนของบริษัท ไม่ต้องรับผิดชอบต่อความเสีย หายที่เกิดขึ้นโดยอ้อม โดยกรณีพิเศษ โดยไม่ได้ตั้งใจ หรือโดยเป็นผลกระทบตามมา (รวมถึงความเสียหายจากการสูญ เสียกำ ไร การขาดทุนของธุรกิจ การสูญเสียการใช้งานหรือข้อมูล การหยุดชะงักของธุรกิจ และอื่นๆ ในลักษณะเดียวกัน นี้) แม้ว่า ASUS จะได้รับทราบถึงความเป็นไปได้ของความเสียหายดังกล**่าว อันเกิดจากข้อบกพร่องหรือข้อผิดพลาด**ใน คู่มือหรือผลิตภัณฑ์นี้

้ข้อกำหนดและข้อมูลต่างๆ ที่ระบในคู่มือฉบับนี้ เป็นเพียงข้อมูลเพื่อการใช้งานเท่านั้น และอาจเปลี่ยนแปลงได้ตามเวลา ที่ผ่านไปโดยไม่ต้องแจ้งให้ทราบ จึงไม่ควรถือเป็นภาระผกพันของ ASUS ASUS ไม่ขอรับผิดชอบหรือรับผิดต่อข้อผิด พลาด หรือความไม่ถูกต้องใดๆ ที่อาจเกิดขึ้นในคู่มือฉบับนี้ รวมทั้งผลิตภัณฑ์และซอฟต์แวร์ที่ระบุในคู่มือด้วย

ผลิตภัณฑ์และชื่อบริษัทที่ปรากฏในคู่มือนี้อาจเป็น หรือไม่เป็นเครื่องหมายการค้าจดทะเบียน หรือลิขสิทธิ์ของบริษัทที่ เป็นเจ้าของ และมีการใช้เฉพาะสำ หรับการอ้างอิง หรืออธิบายเพื่อประโยชน์ของเจ้าของเท่านั้น โดยไม่มีวัตถุประสงค์ใน การละเมิดใดๆ

## <span id="page-2-0"></span>**ประกาศ**

### **ถ้อยแถลงของคณะกรรมการการสื่อสารแห่งชาติ**

อุปกรณ์นี้สอดคล้องกับส่วนที่ 15 ของกฎข้อบังคับ FCC การทำ งานต้องเป็นไปตาม เงื่อนไขสองข้อต่อไปนี้:

- อุปกรณ์นี้ต้องไม่ก่อให้เกิดการรบกวนที่เป็นอันตราย และ
- อุปกรณ์ต้องสามารถทนต่อการรบกวนใดๆ ที่ได้รับ รวมทั้งการรบกวนที่อาจก่อ ให้เกิดการทำ งานที่ไม่พึงประสงค์

อุปกรณ์นี้ได้รับการทดสอบ และพบว่าสอดคล้องกับข้อจำ กัดของอุปกรณ์ดิจิตอล คลาส B ซึ่งเป็นไปตามส่วนที่ 15 ของกฎข้อบังคับ FCC ข้อจำ กัดเหล่านี้ได้รับการ ออกแบบเพื่อให้การป้องกันที่เหมาะสมต่อการรบกวนที่เป็นอันตรายในการติดต ั้งบริเวณที่พักอาศัย อุปกรณ์นี้สร้าง ใช้ และสามารถแผ่พลังงานความถี่คลื่นวิทยุ และถ้าไม่ได้ติดตั้งและใช้อย่างเหมาะสมตามที่ระบุในขั้นตอนการใช้งาน อาจก่อ ให้เกิดการรบกวนที่เป็นอันตรายต่อการสื่อสาร อย่างไรก็ตาม ไม่มีการรับประกัน ้ว่าการรบกวนจะไม่เกิดขึ้นในกรณีที่ติดตั้งอย่างเหมาะสม ถ้าอุปกรณ์นี้ก่อให<sup>้</sup>เกิด การรบกวนกับบริการการสื่อสารต่อวิทยุหรือการรับโทรทัศน์ ซึ่งสามารถทราบ ได้โดยการเปิดและปิดอุปกรณ์ คุณควรพยายามแก้ไขการรบกวนโดยใช้วิธีดังต่อไปน ี้หนึ่งหรือหลายวิธีร่วมกัน:

- ปรับทิศทางหรือเปลี่ยนสถานที่ของเสาอากาศรับสัญญาณ
- เพิ่มระยะห่างระหว่างอุปกรณ์และเครื่องรับสัญญาณ
- เชื่อมต่ออุปกรณ์ลงในเต้าเสียบในวงจรที่แตกต่างจากที่ใช้เสียบเครื่องรับอยู่
- ปรึกษาตัวแทนจำ หน่าย หรือช่างเทคนิควิทยุ/โทรทัศน์ที่มีประสบการณ์เพื่อ ขอความช่วยเหลือ

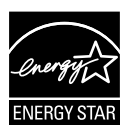

ในฐานะที่เป็นหุ้นส่วนของ Energy Star® บริษัทของเราได้กำ หนดให้ผลิตภัณฑ์นี้สอดคล้องกับคำ แนะนำ Energy Star® ในเรื่องเกี่ยวกับประสิทธิภาพในการใช้พลังงาน

#### **ถ้อยแถลงของกระทรวงสื่อสารของแคนาดา**

อุปกรณ์ดิจิตอลนี้ต้องส่งสัญญาณรบกวนทางคลื่นวิทยุออกจากตัวอุปกรณ์ดิจิตอล ไม่เกินข้อจำ กัดคลาส B ที่มีการกำ หนดไว้ในกฎระเบียบการรบกวนทางวิทยุ ของกระทรวงสื่อสารของแคนาดา

อุปกรณ์ดิจิตอลคลาส B นี้สอดคล้องกับมาตรฐานแคนาดา ICES-003

## <span id="page-3-0"></span>**ข้อมูลเพื่อความปลอดภัย**

#### **ใชเฉพาะอะแดปเตอร์ AC/DC: ้** ADD!\*): 8  $\overline{6}$  & 9 L 5 % &**S'** M  $\lt$

- ก่อนที่จะติดตั้งจอภาพ โปรดอ่านเอกสารทั้งหมดที่อยู่ในกล่องบรรจุด้วยความ ระมัดระวัง
- เพื่อป้องกันเพลิงไหม้ หรืออันตรายจากไฟฟ้าช็อต อย่าให้จอภาพถูกฝนหรือ ความชื้น
- อย่าพยายามเปิดตัวเครื่องภายในของจอภาพ แรงดันไฟฟ้าสูงที่เป็นอันตราย ภายในจอภาพ อาจทำ ให้เกิดการบาดเจ็บต่อร่างกายอย่างรุนแรง
- ถ้าแหล่งจ่ายไฟเสียหาย อย่าพยายามซ่อมแซมด้วยตัวเอง ติดต่อช่างเทคนิค ซ่อมแซมที่มีคุณสมบัติ หรือร้านค้าของคุณ
- ก่อนที่จะใช้ผลิตภัณฑ์ ตรวจดูให้แน่ใจว่าสายเคเบิลทั้งหมดเชื่อมต่ออย่างถูก ้ต้อง และสายเคเบิลเพาเวอร์ไม่ได้ชำรด ถ้าคุณพบความเสียหายใดๆ ให้ติดต่อ ตัวแทนจำ หน่ายทันที
- สล็อตและช่องเปิดต่างๆ ที่ด้านหลัง หรือด้านบนของตัวเครื่อง มีไว้เพื่อระบาย อากาศ อย่าขวางกั้นช่องเปิดเหล่านี้ อย่าวางผลิตภัณฑ์นี้ใกล้ หรือบนเครื่อง ทำ ความร้อน หรือแหล่งความร้อน ถ้าไม่มีการระบายอากาศที่เหมาะสม
- คุณควรใช้จอภาพกับแหล่งพลังงานที่ระบุไว้บนฉลากเท่านั้น ถ้าคุณไม่แน่ใจถึง ิชนิดของแหล่งพลังงานในบ้านของคุณ ให้ปรึกษาตัวแทนจำหน่าย หรือบริษัท ไฟฟ้าในประเทศของคุณ
- ใช้ปลั๊กไฟฟ้าที่สอดคล้องกับมาตรฐานด้านพลังงานในประเทศของคุณ
- อย่าเสียบอุปกรณ์หลายอย่างเข้ากับปลั๊กไฟ หรือสายต่อพ่วงมากเกินไป การ เสียบอุปกรณ์มากเกินไป อาจทำ ให้เกิดไฟไหม้ หรือไฟฟ้าช็อตได้
- หลีกเลี่ยงฝุ่น ความชื้น และอุณหภูมิที่ร้อนหรือเย็นจัด อย่าวางจอภาพในบริเวณ ที่อาจทำ ให้เปียกได้ วางจอภาพไว้บนพื้นผิวที่มั่นคง
- ้ ถอดปลั๊กจอภาพระหว่างเกิดพายฝนฟ้าคะนอง หรือเมื่อจะไม่ใช้จอภาพเป็นเวลา นาน การทำ เช่นนี้เพื่อป้องกันจอภาพไม่ให้เสียหายเนื่องจากเกิดไฟฟ้ากระชาก
- อย่าสอดวัตถุ หรือทำ ของเหลวชนิดใดๆ หกลงไปในช่องเปิดบนตัวเครื่องของ จอภาพ
- เพื่อให้มั่นใจถึงการทำ งานด้วยความพึงพอใจ ให้ใช้จอภาพกับเฉพาะ คอมพิวเตอร์ในรายการ UL ซึ่งมีขั้วรับไฟฟ้าที่เหมาะสมที่ระบุแรงดันไฟฟ้า AC ระหว่าง 100 ~ 240V
- ช่องเสียบที่กำ แพงควรติดตั้งใกล้กับอุปกรณ์ และควรเข้าถึงได้ง่าย
- ถ้าคุณมีปัญหาทางด้านเทคนิคกับจอภาพ โปรดติดต่อช่างเทคนิคบริการที่มี คุณสมบัติ หรือร้านค้าที่คุณซื้อผลิตภัณฑ์มา

## <span id="page-4-0"></span>**การดูแลรักษา & การทำ ความสะอาด**

- ก่อนที่คุณจะยก หรือเปลี่ยนตำ แหน่งจอภาพของคุณ แนะนำ ให้ถอดสายเคเบิล และสายไฟต่างๆ ออกก่อน ปฏิบัติตามเทคนิคการยกที่ถูกต้อง เมื่อย้ายสถานที่ จอภาพ ในขณะที่ยก หรือถือจอภาพ ให้จับที่ขอบของจอภาพ อย่ายกจอแสดง ผลที่ขาตั้ง หรือที่สายไฟ
- การทำ ความสะอาด ปิดจอภาพของคุณ และดึงสายไฟออก ทำ ความสะอาดพื้น ผิวด้วยผ้าที่ไม่มีเส้นใย และไม่ทำ ให้เกิดรอยขีดข่วน คุณสามารถเช็ดรอยเปื้อนที่ ฝังแน่นด้วยผ้าชุบน้ำ ยาทำ ความสะอาดอย่างอ่อนที่เปียกหมาดๆ
- หลีกเลี่ยงการใช้สารทำ ความสะอาดที่ประกอบด้วยแอลกอฮอล์ หรืออะซีโตน ใช้ น้ำ ยาทำ ความสะอาดที่ออกแบบมาสำ หรับใช้กับ LCD อย่าพ่นสเปรย์ทำ ความ สะอาดลงบนหน้าจอโดยตรง เนื่องจากอาจหยดเข้าไปภายในจอภาพ และทำ ให้ เกิดไฟฟ้าช็อตได้

#### **อาการต่อไปนี้เป็นสิ่งปกติสำ หรับจอภาพ:**

- หน้าจออาจกะพริบระหว่างการใช้ครั้งแรกๆ เนื่องจากธรรมชาติของแสงจาก หลอดฟลูโอเรสเซนต์ ปิดสวิตช์เพาเวอร์ จากนั้นเปิดขึ้นมาใหม่อีกครั้ง อาการ กะพริบก็จะหายไป
- คุณอาจพบว่ามีความสว่างบนหน้าจอไม่สม่ำ เสมอกันเล็กน้อย เนื่องจากรูปแบบ ของเดสก์ทอปที่คุณใช้
- เมื่อภาพเดียวกันแสดงอยู่นานหลายชั่วโมง อาการภาพค้างของหน้าจอก่อนหน้า ้อาจยังคงอยู่หลังจากที่เปลี่ยนภาพไปแล้ว หน้าจอจะค่อยๆ กลับสู่สภาพปกติ ้อย่างช้าๆ หรือคุณสามารถปิดสวิตช์เพาเวอร์ทิ้งไว้เป็นเวลาหลายชั่วโมง
- เมื่อหน้าจอกลายเป็นสีดำ หรือมีการกะพริบ หรือไม่สามารถทำ งานได้อีก ให้ ้ติดต่อตัวแทนจำหน่าย หรือศูนย์บริการของคุณ เพื่อทำการซ่อมแซม อย่า ซ่อมแซมหน้าจอด้วยตัวเอง!

## **ข้อกำ หนดที่ใช้ในคู่มือนี้**

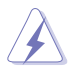

คำ เตือน: ข้อมูลเพื่อป้องกันไม่ให้เกิดการบาดเจ็บ เมื่อพยายามปฏิบัติงานให้สำ เร็จ

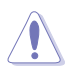

์ข้อควรระวัง: ข้อมูลเพื่อป้องกันความเสียหายต่อชิ้นส่วนต่างๆ เมื่อพยายามปฏิบัติงานให้สำ เร็จ

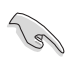

สำ คัญ: ข้อมูลที่คุณต้องปฏิบัติตามเพื่อทำ งานให้สำ เร็จ

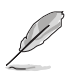

หมายเหตุ: เทคนิคและข้อมูลเพิ่มเติมเพื่อช่วยเหลือในการทำ งานให้สำ เร็จ

## **จะค้นหาข้อมูลเพิ่มเติมได้จากที่ไหน**

ค้นหาจากแหล่งข้อมูลต่อไปนี้ สำ หรับข้อมูลเพิ่มเติม ้<br>และสำหรับผลิตภัณฑ์และซอฟต์แวร์อัปเดต

#### **1. เว็บไซต์ ASUS**

เว็บไซต์ ASUS ทั่วโลก ให้ข้อมูลอัปเดตเกี่ยวกับผลิตภัณฑ์ฮาร์ดแวร์และซอฟต์แวร์ ASUS อ่านข้อมูลเพิ่มเติมที่ **<http://www.asus.com>**

#### **2. เอกสารเพิ่มเติม**

ในกล่องบรรจุผลิตภัณฑ์ของคุณอาจมีเอกสารเพิ่มเติม ซึ่งตัวแทนจำ หน่ายของคุณอาจบรรจุเพิ่มเข้ามาในกล่อง เอกสารเหล่านี้ ไม่ได้เป็นส่วนของรายการมาตรฐาน

# <span id="page-6-0"></span>**1.1 ยินดีต้อนรับ!**

ขอบคุณที่คุณซื้อจอภาพ LCD ASUS® !

จอภาพ LCD แบบไวด์สกรีนรุ่นล่าสุดจาก ASUS ให้การแสดงผลที่สวยงาม, กว้างกว่า และสว่างกว่า รวมทั้งมีคุณสมบัติมากมาย ที่ช่วยเพิ่มประสบการณ์ในการรับชมของคุณ

ด้วยคุณสมบัติเหล่านี้ คุณสามารถสนุกสนานกับความสะดวก ้ และประสบการณ์การรับชมที่สนุกสนานที่จอภาพนำมาให้คุณ!

# **1.2 สิ่งต่างๆ ในกล่องบรรจุ**

ตรวจสอบภายในกล่องบรรจุเพื่อดูว่ามีรายการต่อไปนี้ครบหรือไม่:

- จอภาพ LCD
- ฐานจอภาพ
- คู่มือเริ่มต้นอย่างเร็ว
- $\checkmark$  ใบรับประกับ
- $\checkmark$  สายไฟ AC 1 เส้น
- อะแดปเตอร์เพาเวอร์ 1 อัน
- $\checkmark$  สายเคเบิล VGA 1 เส้น
- $\checkmark$  สายเคเบิล HDMI-DVI 1 เส้น
- $\checkmark$  สายเคเบิลเสียง 1 เส้น

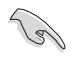

• ถ้ามีรายการใดด้านบนเสียหาย หรือหายไป ให้ติดต่อร้านค้าปลีกของคุณทันที

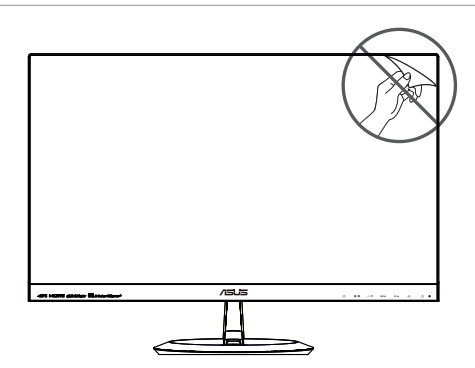

## <span id="page-7-0"></span>**1.3 แนะนำ จอภาพ**

## **1.3.1 ด้านหน้าของจอภาพ LCD**

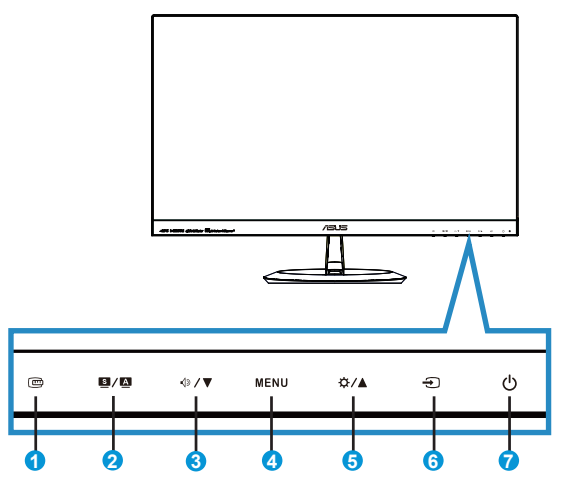

- 1. □ ปุ่ม QuickFit:
	- ปุ่มนี้เป็นฮ็อตคีย์เพื่อเปิดทำ งานฟังก์ชั่น **QuickFit** ที่ได้รับการออกแบบมาเพื่อการ จัดตำ แหน่งโดยเฉพาะ
	- ฟังก์ชั่น **QuickFit** ประกอบด้วยแพทเทิร์นตารางทั่วไป ขนาดกระดาษ และขนาด ภาพถ่ายรวม 7 หน้า ดูหน้า [1-5](#page-10-1) สำ หรับรายละเอียด
- 2.  $\mathbf{u}$   $\mathbf{v}$   $\mathbf{v}$ .
	- ปรับภาพอัตโนมัติไปยังตำ แหน่ง นาฬิกา และเฟสที่เหมาะสมที่สุดโดยการกดปุ่มนี้ ค้างไว้เป็นเวลา 2-4 วินาที (สำ หรับโหมด VGA เท่านั้น)
	- ใช้ฮ็อตคีย์นี้ เพื่อสลับระหว่างโหมดวิดีโอที่ตั้งไว้ล่วงหน้าหกแบบ (โหมด **Scenery (ทิวทัศน)์**, **Standard (มาตรฐาน)**, **Theater (โรงภาพยนตร)์**, **Game (เกม)**, **Night View (มุมมองกลางคืน)** และ **sRGB**) ด้วยวิดีโออินเทล ลิเจนซ์ SPLENDID™
	- ออกจากเมนู OSD หรือกลับไปยังเมนูก่อนหน้า ในขณะที่เมนู OSD กำ ลังทำ งาน อยู่
- 3.  $\ln \sqrt{2}$ 
	- กดปุ่มนี้เพื่อลดค่าของฟังก์ชั่นที่เลือก หรือเลื่อนไปยังฟังก์ชั่นถัดไป
	- นี่ยังเป็นฮ็อตคีย์สำ หรับการปรับระดับเสียงด้วย
- 4. ปุ่ม MENU:
	- กดปุ่มนี้เพื่อเข้าสู่เมนู OSD
	- กดปุ่มนี้เพื่อเข้าไปยัง/เลือกไอคอน (ฟังก์ชั่น) ที่ไฮไลต์ในขณะที่ OSD เปิดทำ งาน อยู่
- 5. ปุ่ม  $\star$ / $\blacktriangle$ :
	- กดปุ่มนี้เพื่อเพิ่มค่าของฟังก์ชั่นที่เลือก หรือเลื่อนไปยังฟังก์ชั่นก่อนหน้า
	- นี่ยังเป็นฮ็อตคีย์สำ หรับการปรับความสว่างด้วย
- 6. เลือกสัญญาณเข้า:
	- ใช้ฮ็อตคีย์นี้เพื่อสลับระหว่างสัญญาณอินพุต VGA, HDMI1 หรือ HDMI2
- 7. ปุ่มเพาเวอร์/ตัวแสดงสถานะเพาเวอร์:
	- กดปุ่มนี้เพื่อเปิด/ปิดจอภาพ
	- ความหมายของสีของตัวแสดงสถานะเพาเวอร์ แสดงอยู่ในตารางด้านล่าง

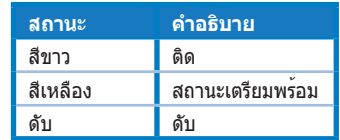

## <span id="page-9-1"></span><span id="page-9-0"></span>**1.3.2 ด้านหลังของจอภาพ LCD**

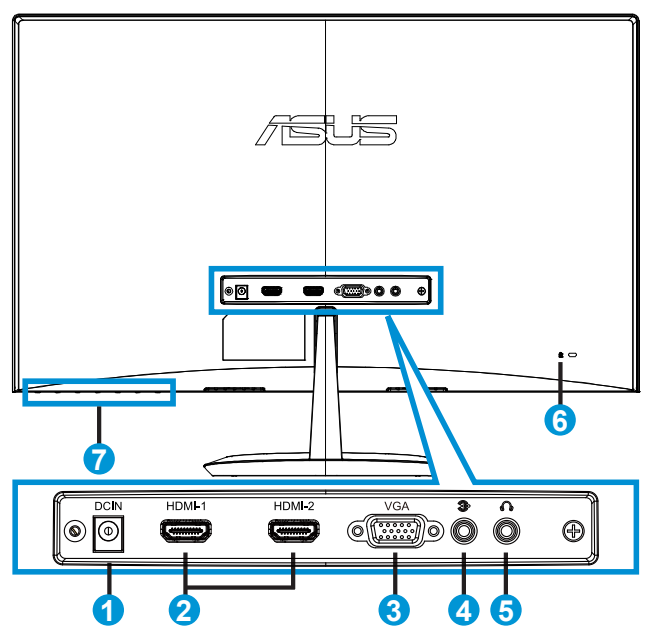

- 1. พอร์ต DC เข้า
- 2. พอร์ต HDMI
- 3. พอร์ต VGA
- 4. พอร์ตเสียงเข้า
- 5. พอร์ตหูฟังออก
- 6. ระบบล็อค Kensington
- 7. ปุ่มควบคุม

## <span id="page-10-1"></span><span id="page-10-0"></span>**1.3.3 ฟังก์ชั่น QuickFit**

ฟังก์ชั่น QuickFit ประกอบด้วยแพทเทิร์น 3 รูปแบบ: (1) ตาราง (2) ขนาดกระดาษ (3) ขนาดภาพถ่าย

1. แพทเทิร์นตาราง: ช่วยอำ นวยความสะดวกให้กับนักออกแบบและผู้ใช้ เพื่อ จัดการเนื้อหาและโครงรางบนหนาหนึ่ง เพื่อทำใหไดรูปลักษณและความรูสึกที สม่ำ เสมอ

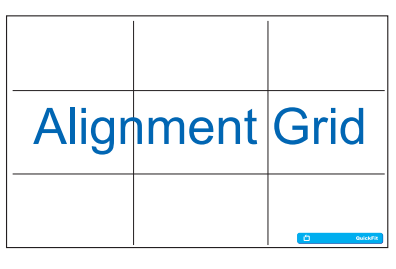

2. ขนาดกระดาษ: ให้ผู้ใช้ดูเอกสารในขนาดจริงบนหน้าจอ

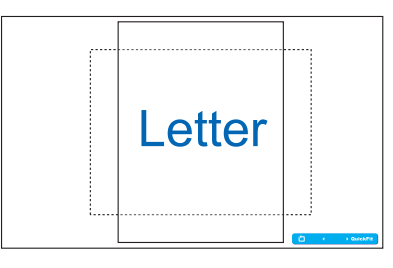

3. ขนาดภาพถ่าย: ให้ช่างภาพ และผู้ใช้อื่นๆ สามารถดูและแก้ไขภาพถ่ายใน ึขนาดจริงที่ถูกต้องแม่นยำบนหน้าจอ

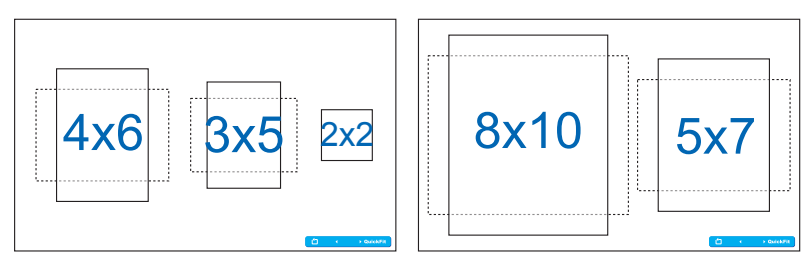

## <span id="page-11-0"></span>**2.1 การประกอบฐาน**

ในการประกอบฐาน:

- 1. วางด้านหน้าของจอภาพคว่ำ ลงบนโต๊ะที่สะอาดด้วยความระมัดระวัง
- 2. ต่อฐานเข้ากับขาตั้ง ใช้นิ้วมือขันสกรูที่ฐานให้เข้ากับขาตั้งอย่างแน่นหนา
- 3. ขณะนี้จอภาพพร้อมสำ หรับการเชื่อมต่อแล้ว

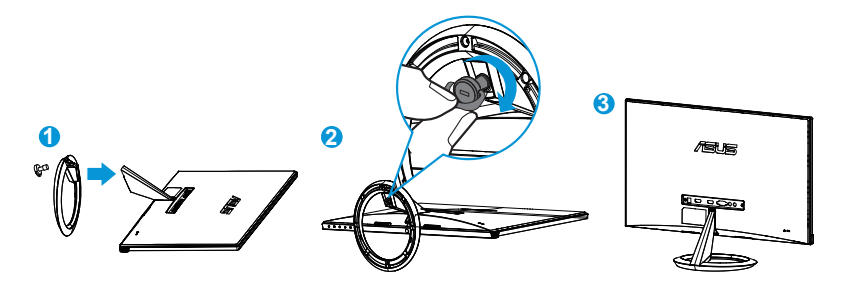

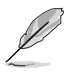

• เราแนะนำ ให้คุณปูพื้นผิวโต๊ะด้วยผ้าที่อ่อนนุ่ม เพื่อป้องกันความเสียหายที่จะเกิดกับ จอภาพ

## **2.2 การเชื่อมต่อสายเคเบิล**

เชื่อมต่อสายเคเบิลที่คุณจำ เป็นต้องใช้ โดยดูจากคำ แนะนำ ในบทที 1.3.2, หน้า [1-4](#page-9-1)

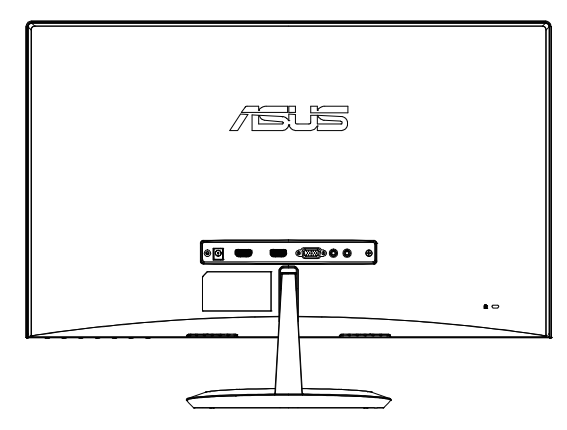

## <span id="page-12-0"></span>**2.3 การถอดฐาน**

ในการถอดฐาน:

- 1. ตัดการเชื่อมต่อสายเคเบิลเพาเวอร์และสายสัญญาณ วางด้านหน้าของจอภาพ คว่ำ ลงบนโต๊ะที่สะอาดด้วยความระมัดระวัง
- 2. ใช้นิ้วคลายสกรูที่อยู่ด้านล่างของฐาน แล้วถอดฐานออกจากขาตั้ง
- 3. หรือคุณอาจใช้ไขควงไขสกรู ที่ยึดฐานเข้ากับขาตั้งโดยตรง แล้วถอดฐานออก จากขาตั้ง

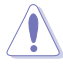

- เราแนะนำ ให้คุณปูพื้นผิวโต๊ะด้วยผ้าที่อ่อนนุ่ม เพื่อป้องกันความเสียหายที่จะเกิดกับ จอภาพ
- จับฐานในขณะที่ไขสกรูออก

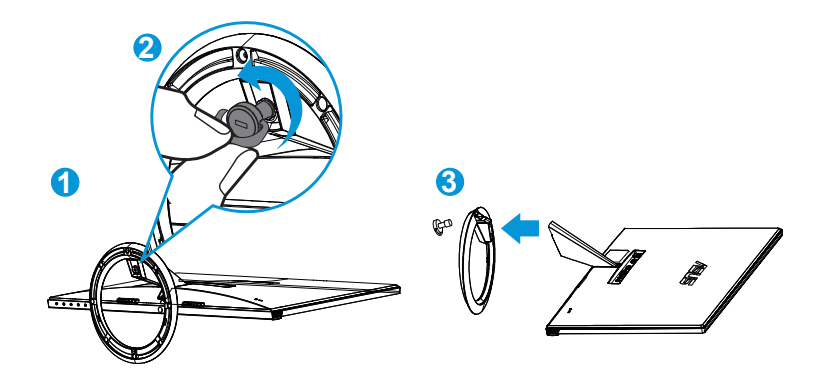

## <span id="page-13-0"></span>**2.4 การปรับจอภาพ**

- เพื่อการรับชมที่เหมาะสมที่สุด เราแนะนำใหคุณมองที่ดานหนาของจอภาพ จาก นั้นปรับจอภาพให้อยู่ในมุมที่คุณรู้สึกสบายมากที่สุด
- จับขาตั้งไว้ เพื่อป้องกันจอภาพตกลงมาในขณะที่กำ ลังเปลี่ยนมุม
- คุณสามารถปรับมุมจอภาพได้ตั้งแต่ -5˚ ถึง 20˚

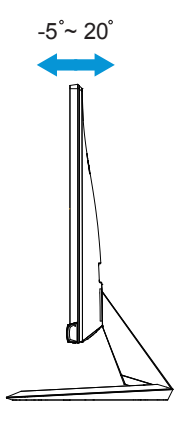

## <span id="page-14-0"></span>**3.1 เมนู OSD (การแสดงผลบนหน้าจอ)**

## **3.1.1 วิธีการกำ หนดค่าใหม่**

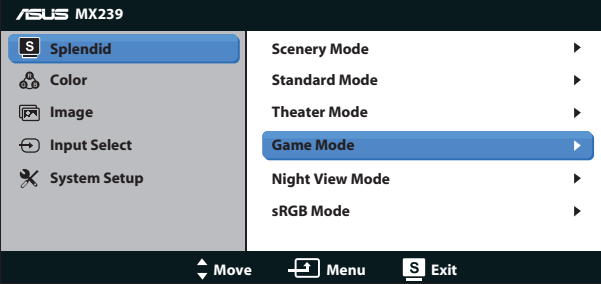

- 1. กดปุ่ม MENU เพื่อเปิดทำ งานเมนู OSD
- ี่ 2. \_\_กด ▼ และ ▲ เพื่อเลื่อนภายในฬังก์ชั่นต่างๆ ไฮไลต์และเปิดทำงานฬังก์ชั่นที่ ้ต้องการโดยการกดปุ่ม MENU ถ้าฟังก์ชั่นที่เลือกมีเมนย่อย กด ▼ กด ▲ อีก ครั้ง เพื่อเลื่อนภายในฟังก์ชั่นของเมนูย่อย ไฮไลต์และเปิดทำ งานฟังก์ชั่นเมนู ย่อยที่ต้องการโดยการกดปุ่ม MENU
- 3. กด และ เพื่อเปลี่ยนแปลงการตั้งค่าของฟังก์ชั่นที่เลือก
- ี 4. ในการออกจากเมนู OSD, กดปุ่ม ██ ✔ ██ ทำขั้นตอนที่ 2 และขั้นตอนที่ 3 ซ้ำ เพื่อปรับฟังก์ชั่นอื่นๆ

## **3.1.2 แนะนำ ฟังก์ชั่น OSD**

#### **1. Splendid (อัจฉริย)ะ**

ฟังก์ชั่นนี้ประกอบด้วยฟังก์ชั่นย่อย 6

ฟังก์ชั่นที่คุณสามารถเลือกตามความต้องการของคุณได้ แต่ละโหมดมีการเลือก รีเซ็ต เพื่อให้คุณใช้การตั้งค่าของคุณ หรือกลับไปใช้โหมดที่ตั้งไว้ล่วงหน้าได้

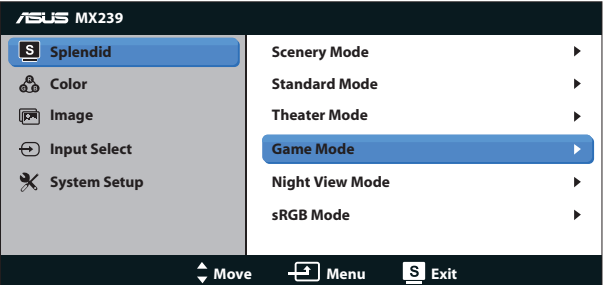

• **Scenery Mode (โหมดทิวทัศน)**์: นี่เป็นทางเลือกที่ดีที่สุดสำหรับการแสดง ภาพถ่ายที่เป็นทิวทัศน์ด้วยเทคโนโลยีวิดีโออินเทลลิเจนซ์ SPLENDID™

- **Standard Mode (โหมดมาตรฐาน)**: นี่เป็นทางเลือกที่ดีที่สุดสำ หรับการแก้ไข เอกสารด้วยเทคโนโลยีวิดีโออินเทลลิเจนซ์ SPLENDID™
- **Theater Mode (โหมดโรงภาพยนตร)์**: นี่เป็นทางเลือกที่ดีที่สุดสำ หรับการชม ภาพยนตร์ด้วยเทคโนโลยีวิดีโออินเทลลิเจนซ์ SPLENDID™
- **Game Mode (โหมดเกม)**: นี่เป็นทางเลือกที่ดีที่สุดสำ หรับการเล่นเกมด้วย เทคโนโลยีวิดีโออินเทลลิเจนซ์ SPLENDID™
- **Night View Mode (โหมดมุมมองกลางคืน)**: นี่เป็นทางเลือกที่ดีที่สุดสำ หรับ การเล่นเกมหรือการชมภาพยนตร์ที่มีฉากมืด ด้วยเทคโนโลยีวิดีโออินเทลลิเจนซ์ SPI FNDID™
- **sRGB Mode (โหมด sRGB)**: นี่เป็นทางเลือกที่ดีที่สุดสำ หรับการดูภาพถ่ายและ กราฟฟิกจาก PC

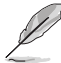

- ในโหมดมาตรฐาน ผู้ใช้ไม่สามารถกำ หนดค่าฟังก์ชั่นความอิ่มตัว โทนสีผิว ความชัด และ ASCR ได้
- ในโหมด sRGB ผู้ใช้ไม่สามารถกำ หนดฟังก์ชั่นความอิ่มตัว อุณหภูมิสี โทนสีผิว ความ ชัด ความสว่าง คอนทราสต์ และ ASCR ได้

#### **2. Color (สี)**

เลือกสีของภาพที่คุณชอบจากฟังก์ชั่นนี้

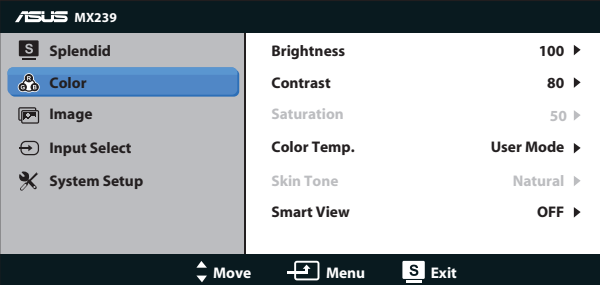

- **Brightness (ความสว่าง)**: ช่วงการปรับค่าระหว่าง 0 ถึง 100 ปุ่ม **½ / ▲** ยัง เป็นฮ็อตคีย์ที่จะเปิดทำ งานฟังก์ชั่นนี้
- **Contrast (คอนทราสต์ )**: ช่วงการปรับค่าระหว่าง 0 ถึง 100
- **Saturation (ความอิ่มตัว)**: ช่วงการปรับค่าระหว่าง 0 ถึง 100
- **Color Temp. (อุณหภูมิสี)**: ประกอบด้วยโหมดสีที่ตั้งค่าไว้ล่วงหน้าสาม โหมด (**Cool (เย็น)**, **Normal (ปกต)ิ**, **Warm (อุ่น)**) และโหมด **User (ผู้ใช)้** อีก หนึ่งโหมด
- **Skin Tone (โทนสีผิว)**: ประกอบด้วยโหมดสีสามโหมดคือ **Reddish (โทนสี แดง)**, **Natural (ธรรมชาต)ิ** และ **Yellowish (โทนสีเหลือง)**
- **Smart View**: ตำ แหน่งการรับชมหลากหลาย ด้วยเทคโนโลยี Smart View

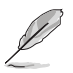

• ในโหมดผู้ใช้ สี R (แดง), G (เขียว) และ B (น้ำ เงิน) เป็นสีที่ผู้ใช้สามารถปรับได้; ช่วง การปรับอยู่ระหว่าง 0 ~ 100

#### **3. Image (ภาพ)**

คุณสามารถปรับความชัด, Trace Free, ควบคุมอัตราส่วน, ASCR, ตำ แหน่ง (เฉพาะรุ่น VGA), และโฟกัส (เฉพาะรุ่น VGA) ได้จากฟังก์ชั่นหลักนี้

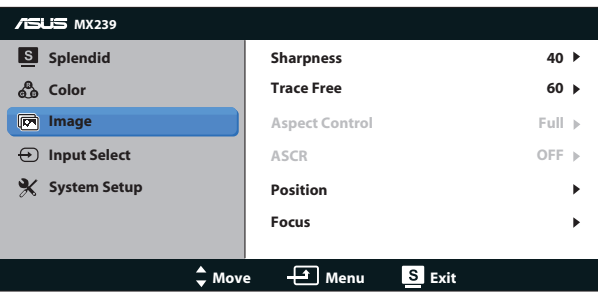

- **Sharpness (ความชัด)**: ปรับความชัดของภาพ ช่วงการปรับค่าระหว่าง 0 ถึง 100
- **Trace Free:** เร่งเวลาตอบสนองให้เร็วขึ้นโดยใช้เทคโนโลยีโอเวอร์ไดรฟ์ ช่วง การปรับค่าเริ่มจากช้า 0 ไปถึงเร็ว 100
- **Aspect Control (ควบคุมอัตราส่วน)**: ปรับอัตราส่วนภาพเป็น "**Full (เต็ม)**", "**4:3**","**OverScan**" (มี Overscan สำ หรับแหล่งสัญญาณ HDMI เท่านั้น)
- **ASCR**: เลือก **ON (เปิด)** หรือ **OFF (ปิด)** เพื่อเปิดทำ งานหรือปิดทำ งานฟังก์ชั่ นอัตราคอนทราสต์แบบไดนามิก
- **Position (ตำ แหน่ง)**: ปรับตำ แหน่งตามแนวนอน (**ตำ แหน่งแนวนอน**) และ ตำ แหน่งตามแนวตั้ง (**ตำ แหน่งแนวตั้ง**) ของภาพ ช่วงการปรับอยู่ระหว่าง 0 ถึง 100 (ใช้ได้เฉพาะสำ หรับอินพุต VGA)
- **Focus (โฟกัส)**: ลดสัญญาณรบกวนในเส้นแนวนอน และสัญญาณรบกวนในเส้น แนวตั้งของภาพ โดยการปรับ (**Phase (เฟส)**) และ (**Clock (นาฬิกา)**) แยกกัน ช่วงการปรับอยู่ระหว่าง 0 ถึง 100 (ใช้ได้เฉพาะสำ หรับอินพุต VGA)

- เฟส จะปรับเฟสของสัญญาณนาฬิกาพิกเซล เมื่อมีการปรับเฟสที่ผิด หน้าจอจะแสดง สัญญาณรบกวนตามแนวนอน
- นาฬิกา (ความถี่พิกเซล) ควบคุมจำ นวนของพิกเซลที่สแกนโดยการกวาดตามแนวนอน หนึ่งครั้ง ถ้าความถี่ไม่ถูกต้อง หน้าจอจะแสดงแถบในแนวตั้ง และภาพจะมีความกว้าง ไม่ถูกต้อง

#### **4. Input Select (เลือกสัญญาณเข้า)**

เลือกแหล่งสัญญาณอินพุตจากสัญญาณอินพุต **VGA**, **HDMI1**, หรือ **HDMI2** 

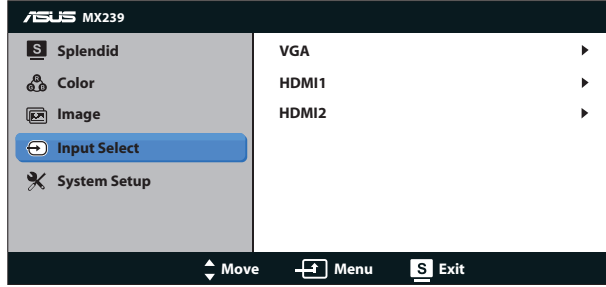

#### **5. System Setup (ตั้งค่าระบบ)**

ปรับการกำ หนดค่าของระบบ

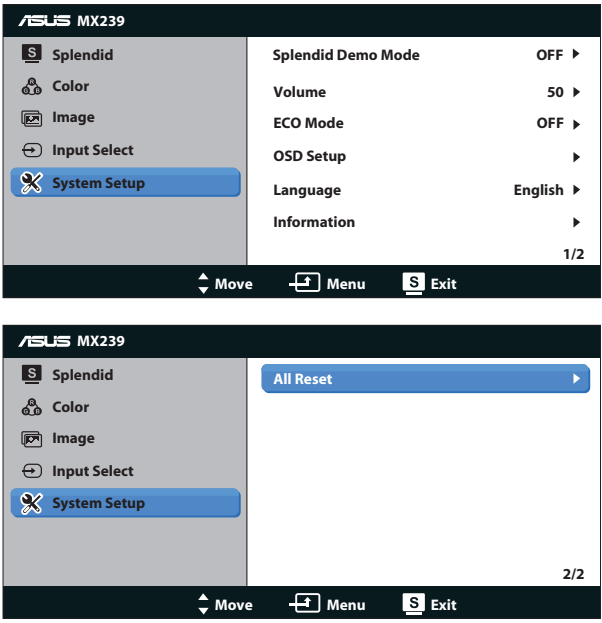

- **Splendid Demo Mode**: เปิดทำ งานโหมดสาธิตสำ หรับฟังก์ชั่น Splendid
- **Volume (ระดับเสียง):** ปรับระดับเสียงเอาต์พุตของหูฟังหรือลำ โพง ช่วงการปรับ ค่าระหว่าง 0 ถึง 100
- **ECO Mode**: เปิดทำ งานโหมดระบบนิเวศน์สำ หรับการประหยัดพลังงาน
- **OSD Setup (ตั้งค่า OSD)**: ปรับตำแหน่งแนวนอน (**ตำแหน่งแนวนอน**), ตำแหน่งแนวตั้ง (**ตำแหน่งแนวตั้ง**), **OSD Timeout (OSD ไทม์เอาต)์**, **DDC/ CI** และ **Transparency (ความโปร่งใส)** ของหน้าจอ OSD
- **Language (ภาษา)**: เลือกภาษา OSD ตัวเลือกต่างๆ มีดังนี้: **อังกฤษ**, **ฝรั่งเศส**, **เยอรมัน**, **สเปน**, **อิตาลี**, **เนเธอร์แลนด์**, **รัสเซีย**, **จีนไต้หวัน**, **จีนแผ่นดิน ใหญ่**, **ญี่ปุ่น**, **เปอร์เซีย**, **ไทย**, **อินโดนีเซีย**, **โปแลนด์**, **ตุรกี**, **โปรตุเกส**, **เช็ก**, **โครเอเชีย**, **ฮังการี**, **โรมาเนีย** และ **เกาหลี**.
- **Information (ข้อมูล)**: แสดงข้อมูลจอภาพ
- **All Reset (รีเซ็ตทั้งหมด)**: เลือก "**Yes (ใช่)**" เพื่อคืนการตั้งค่าทั้งหมดกลับ เป็นโหมดเริ่มต้นจากโรงงาน

# <span id="page-19-0"></span>**3.2 ข้อมูลจำ เพาะ**

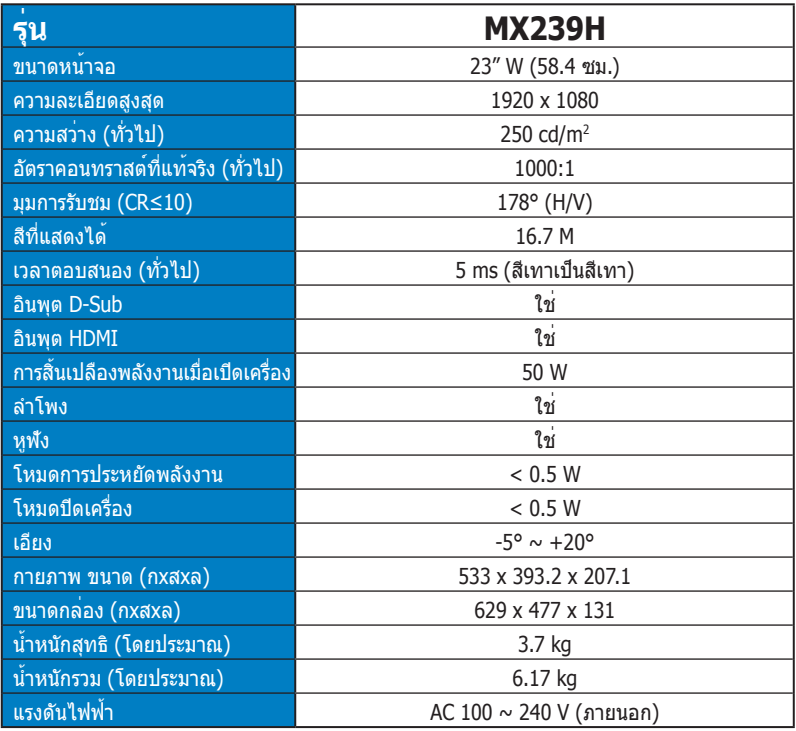

**\*ข้อมูลจำ เพาะอาจเปลี่ยนแปลงได้โดยไม่ต้องแจ้งให้ทราบ**

# <span id="page-20-0"></span>**3.3 การแก้ไขปัญหา (FAQ)**

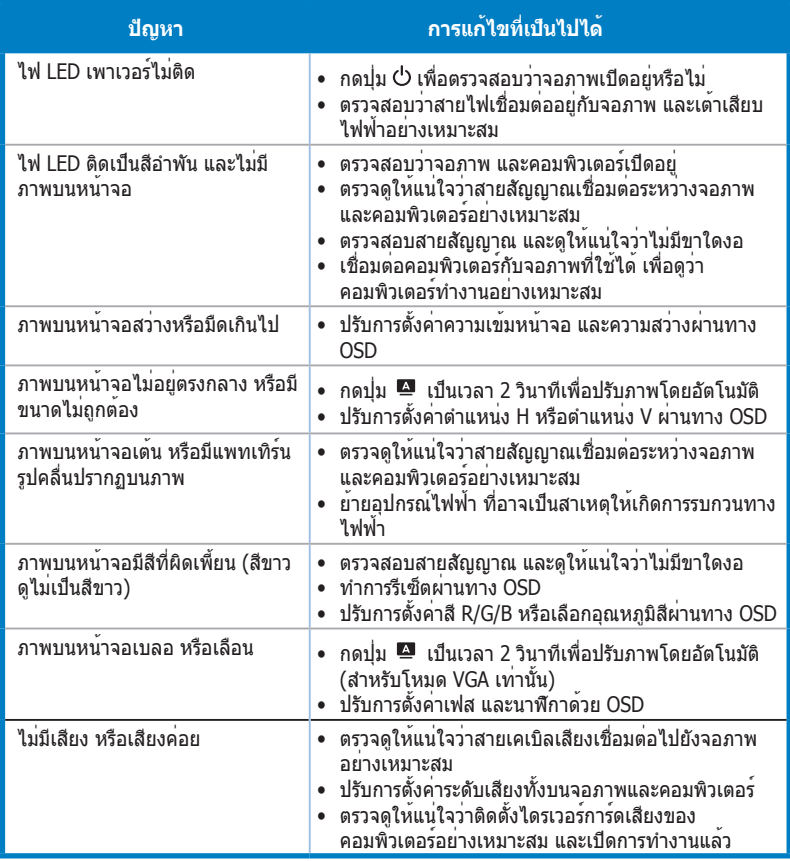

# <span id="page-21-0"></span>**3.4 รายการไทม์มิ่งที่สนับสนุน**

#### **โหมด VESA / IBM สนับสนุนไทม์มิ่ง (อินพุต D-SUB, HDMI)**

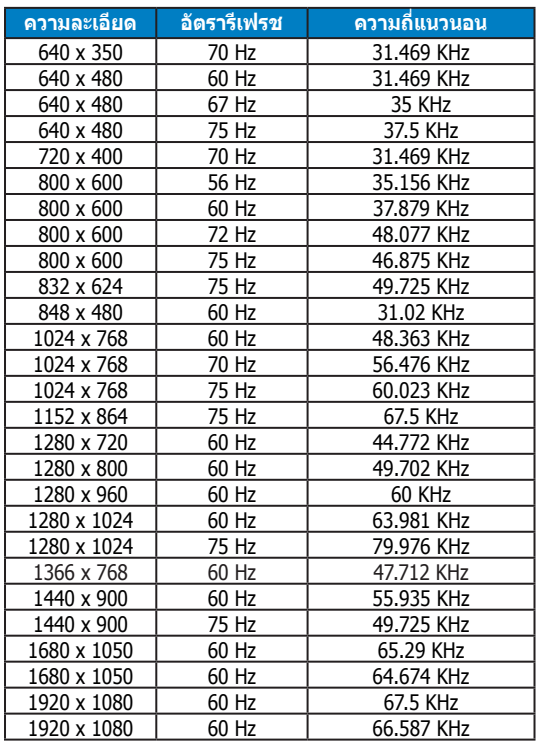

#### **ไทม์มิ่งที่สนับสนุนรูปแบบ HDMI 1.3 CEA-861 (อินพุต HDMI)**

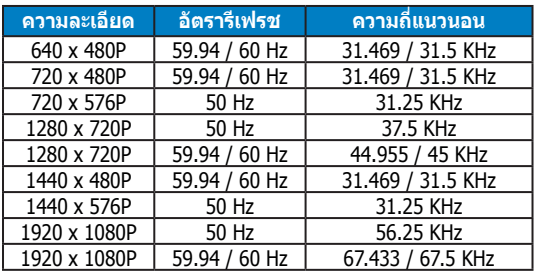

**\* เครื่องอาจไม่รองรับการทำ งานของโหมดที่ไม่ได้แสดงในตารางด้านบน เพื่อความละเอียดที่เหมาะสมที่สุด เราแนะนำ ให้คุณเลือกโหมดที่แสดงในตารางด้านบน**